## 扩展包部署

在每个项目上都可能会开发自己的扩展包(插件包),或者从思迈特处获取某通用功能的扩展包,然后,我们在自己的环境上该怎么部署它呢。 扩展包部署的完整过程,说明如下:

1.查看扩展包配置路径

首先登录到 Smartbi 的配置管理页面,地址如下。

<http://localhost:18080/smartbi/vision/config.jsp>

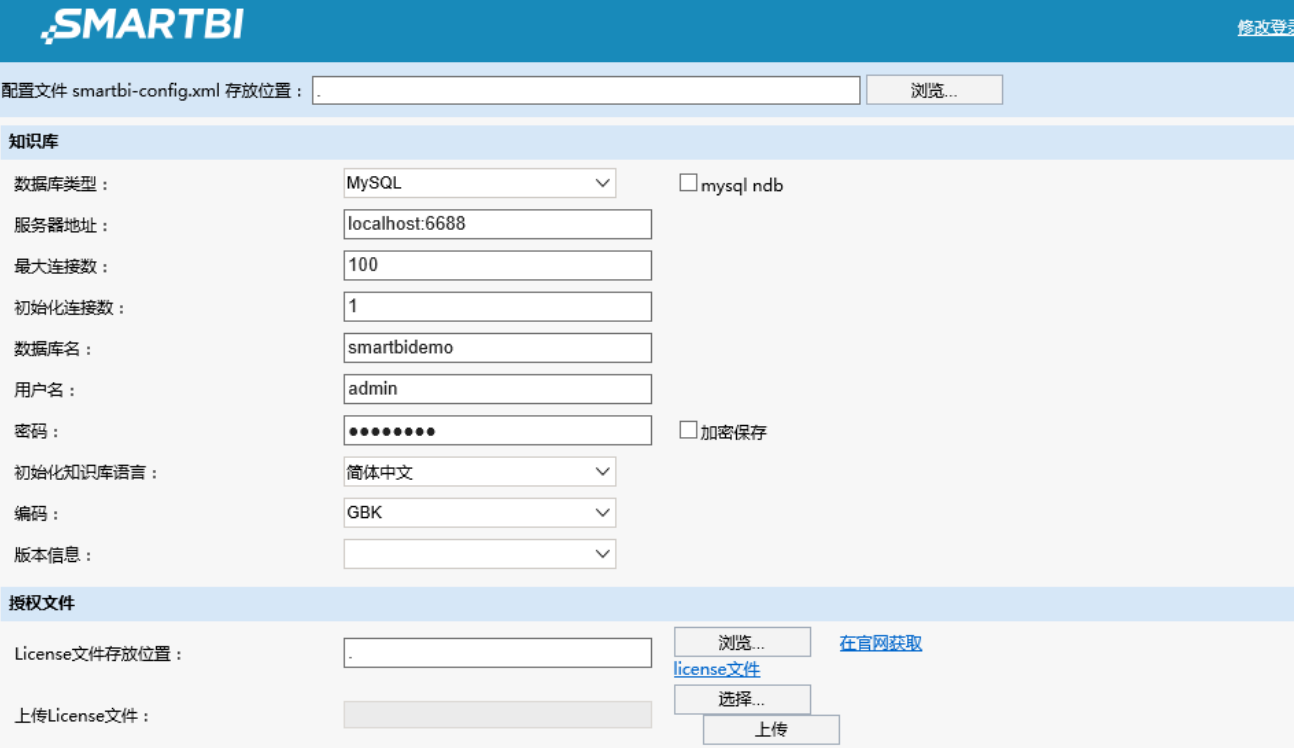

导航到"扩展包 -> 扩展包存放路径"段,查看当前设置的扩展包路径。

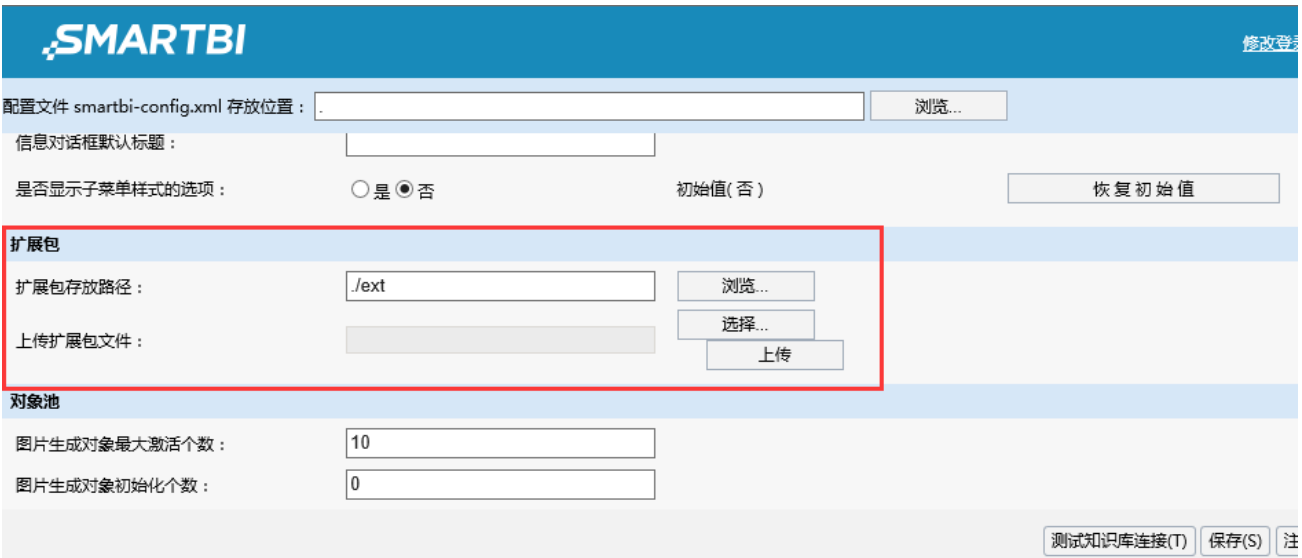

2.如果这里已经设置了路径,请直接跳转到下一步骤;否则,请在应用服务器上创建一个新目录,比如 D:\Smartbi\Extensions ,然后将"扩 **展包 -> 扩展包存放路径**"设置为刚刚创建的新目录。接着点击右下角的"**保存**"按钮。

Smartbi安装好后默认的扩展包存放路径是 ./ext,这在Windows上表示 smarbi\Tomcat\bin\ext。

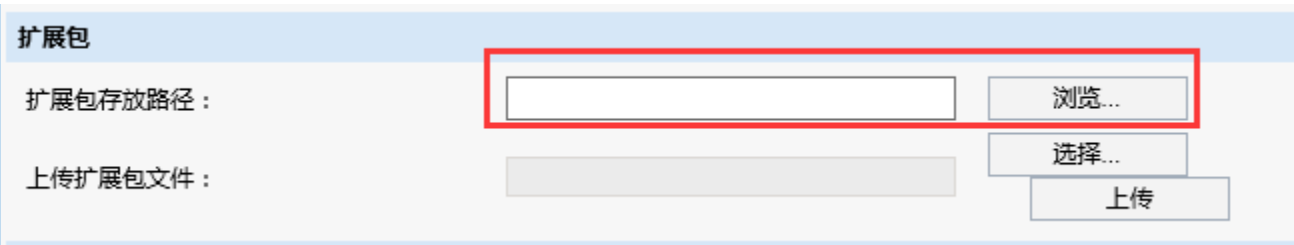

3. 将扩展包(.ext 文件)上传到第2步中找到的、或者新创建的路径下。

如果可以直接登陆到应用服务器,也可以手动将扩展包拷到上面配置的目录,可以支持多个,譬如下图把sample1.ext、sample2.ext和sample3三 个扩展插件存放在D:\ Smartbi\Extensions目录中。

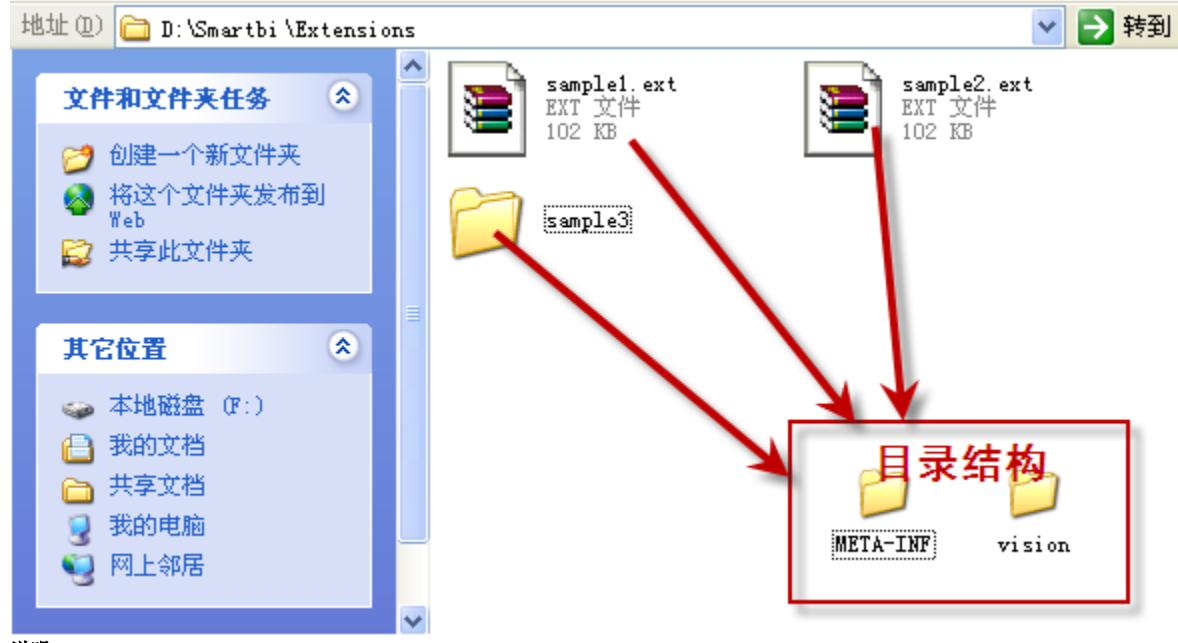

说明:

一般情况下建议将扩展插件打包为\*.ext文件,但系统也支持直接将开发的扩展插件src\web目录直接拷贝到扩展包的加载目录,这样该扩展插 件也能被加载。如上图所示,sample1和sample2分别打包为 ext 文件了,而sample3则直接拷贝的src\web目录,这三个扩展包都会被正确加 载。

扩展插件加载顺序参看常见问题:[扩展插件的加载策略是什么](https://history.wiki.smartbi.com.cn/pages/viewpage.action?pageId=27001829#id--)。

4.重启 Smartbi 应用服务器。

5. 清除浏览器缓存,重新访问 Smartbi。

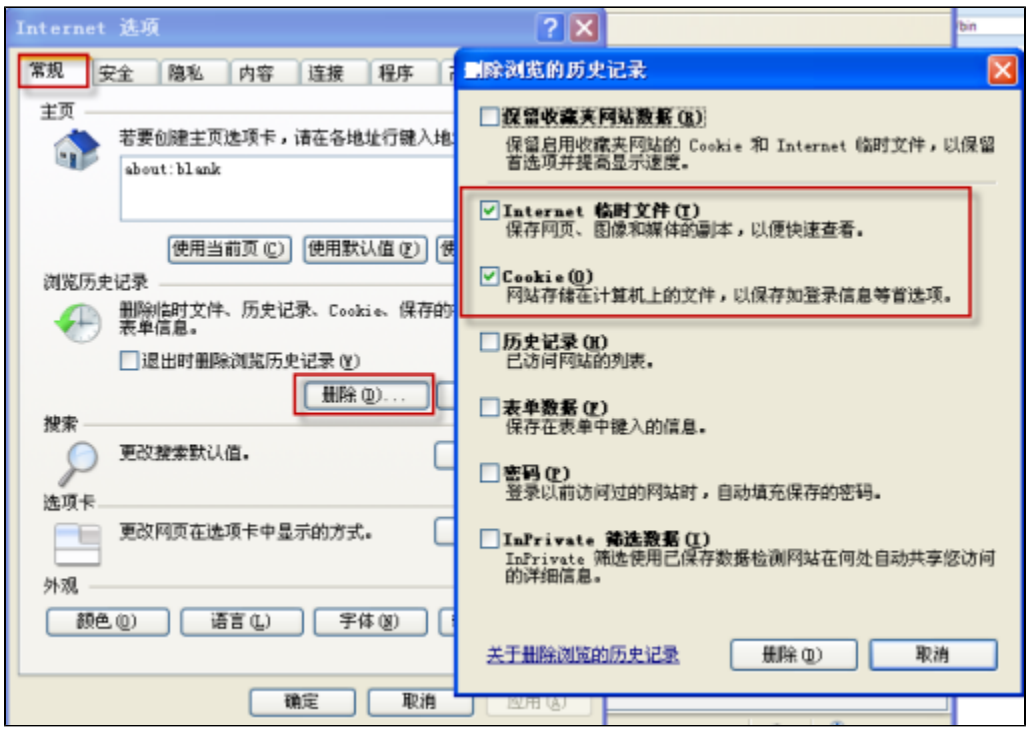

注意: 在IE删除浏览历史记录对话框上,第一项"**保留收藏夹网站数据**"不要勾上; 下面的"Internet **临时文件**"、"Cookie"两项,最好 全部勾选。然后点击"删除"按钮。

6.至此,一般都应该可以正常看到扩展包中增加的功能了。如果还是不行,请确认对应的扩展包是否已经正确加载了。访问"**用户名-》系统监** 控-》扩展包"界面,确认在列表中是否有我们在第3步中所上传的扩展包。

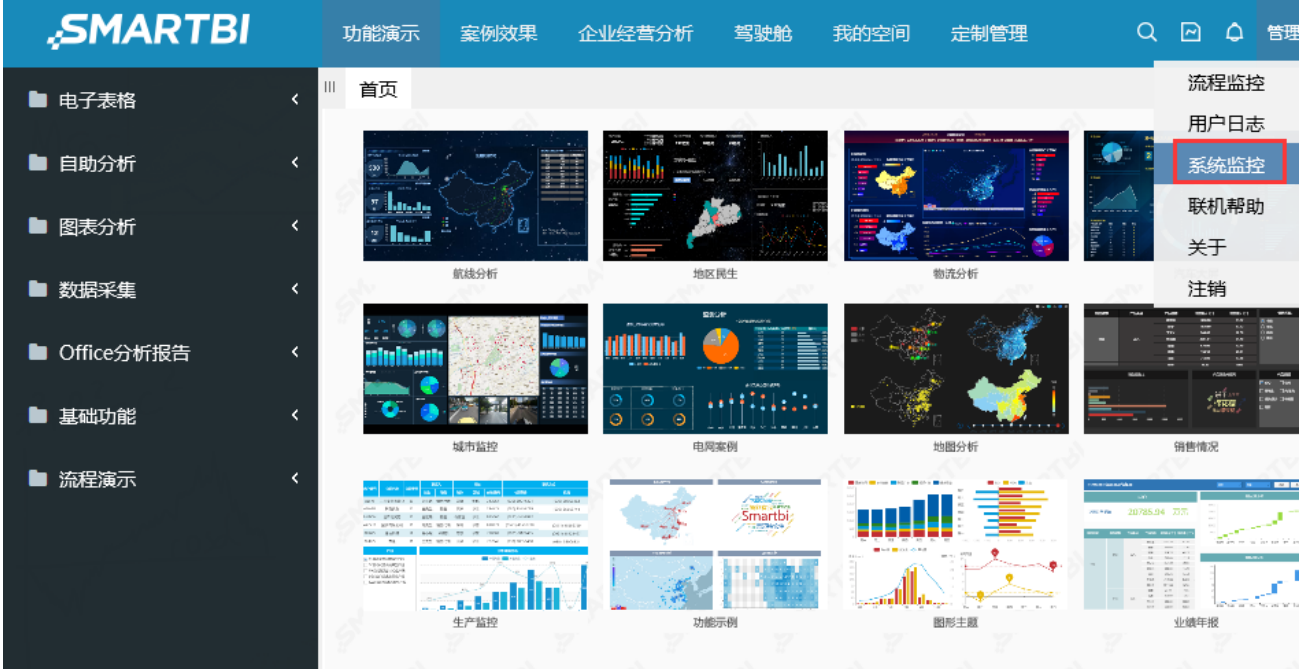

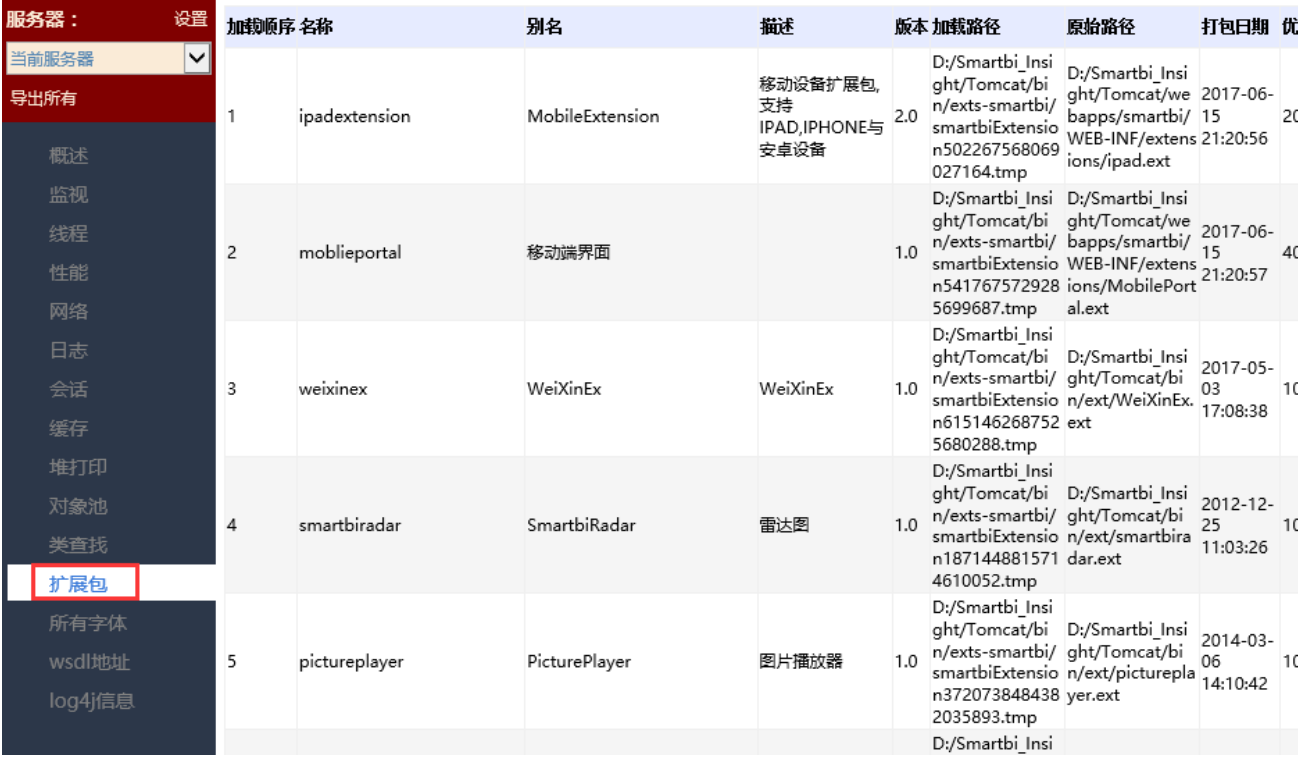